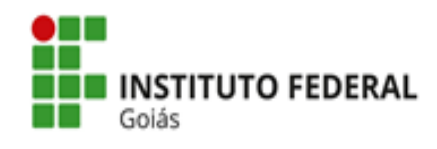

## **Tutorial para Submissão de Projeto de Pesquisa**

O/A interessado/a deverá acessar o edital Cadastro de Projetos de Pesquisa - CPP, disponível no Módulo Pesquisa do Sistema Unificado de Administração Pública [\(SUAP\)](https://suap.ifg.edu.br/).

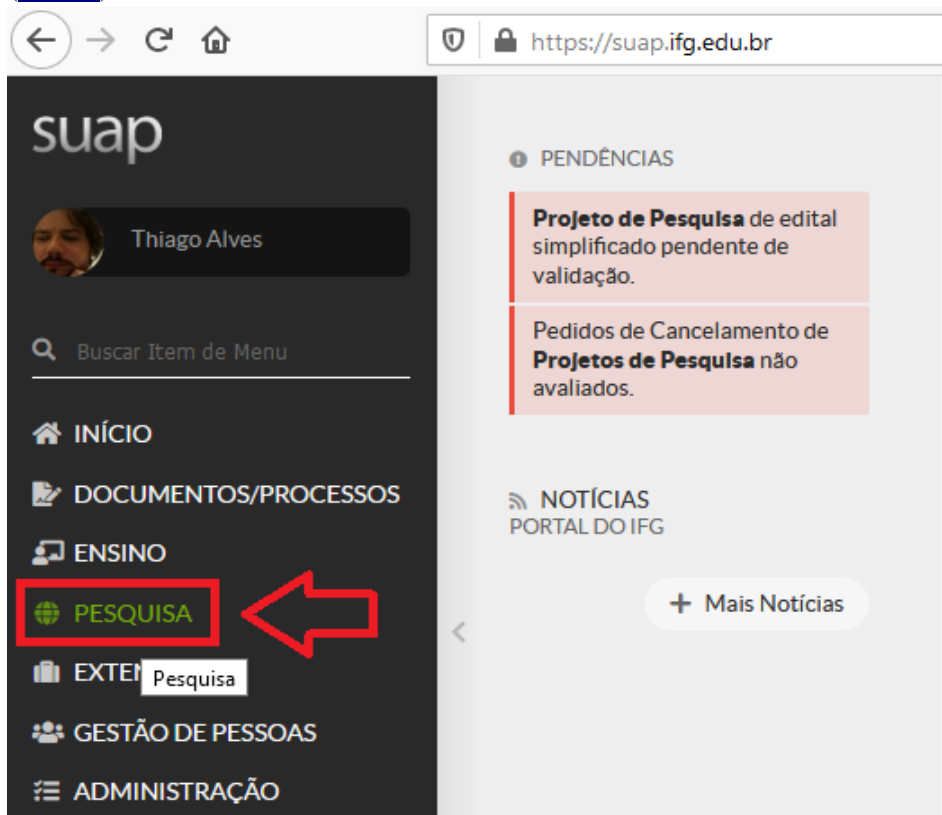

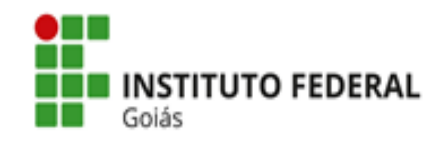

Coligitaandas de Canadamente

Ministério da Educação Secretaria de Educação Profissional e Tecnológica Instituto Federal de Educação, Ciência e Tecnologia de Goiás Pró-Reitoria de Pesquisa e Pós-Graduação

O/A coordenador/a deverá acessar: **módulo Pesquisa => Projetos => Submeter Projetos.** Em seguida, deverá identificar o edital pretendido e clicar em "Adicionar Projeto".

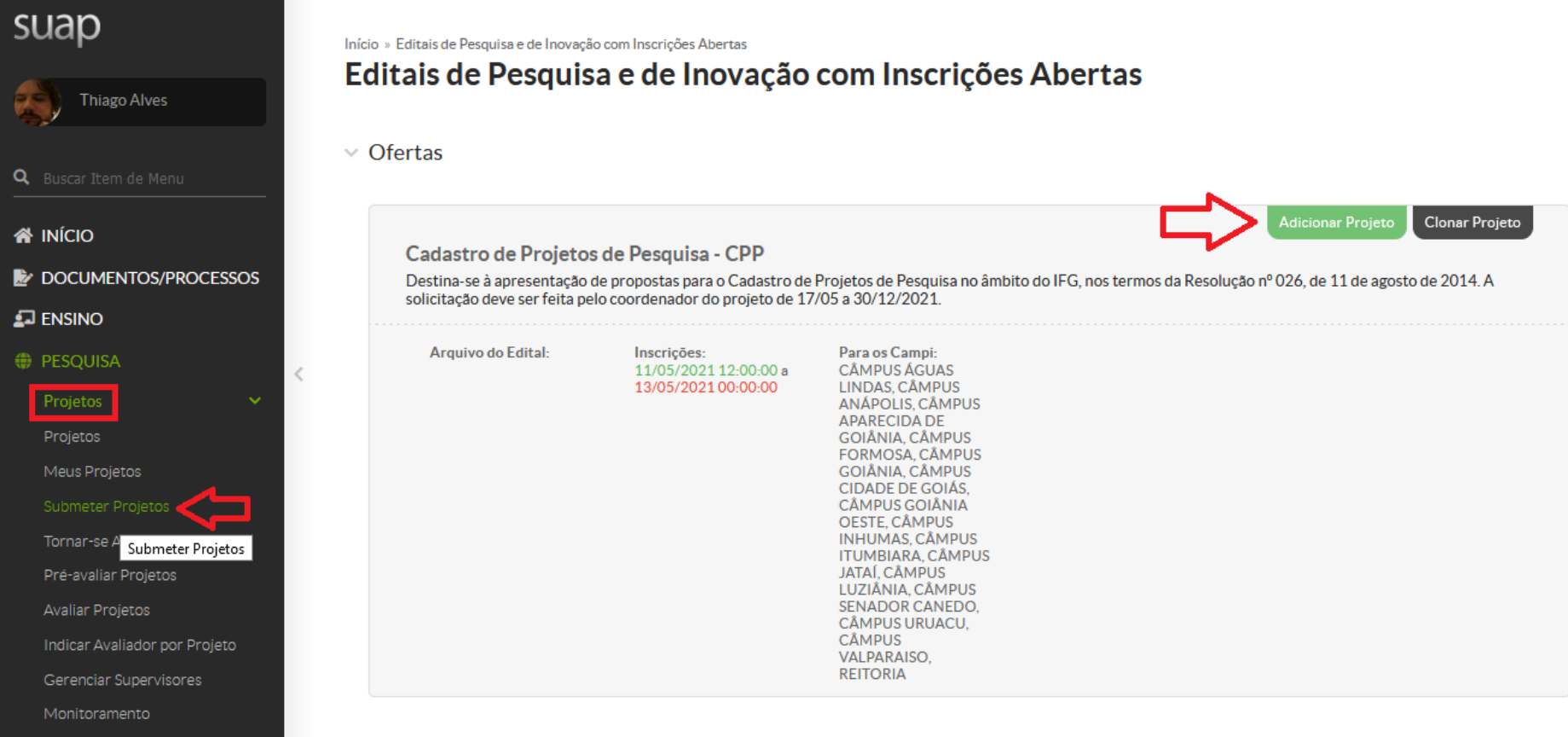

https://suap.ifg.edu.br/djtools/breadcrumbs\_reset/pesquisa\_projetos\_submeterprojetos/pesquisa/editais\_abertos/

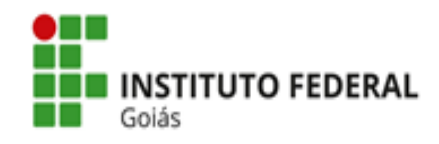

#### **Passo 1:** Em **Adicionar Projeto**, o/a interessado/a deverá preencher as informações solicitadas.

Início » Editais de Pesquisa e de Inovação com Inscrições Abertas » Adicionar Projeto

# **Adicionar Projeto**

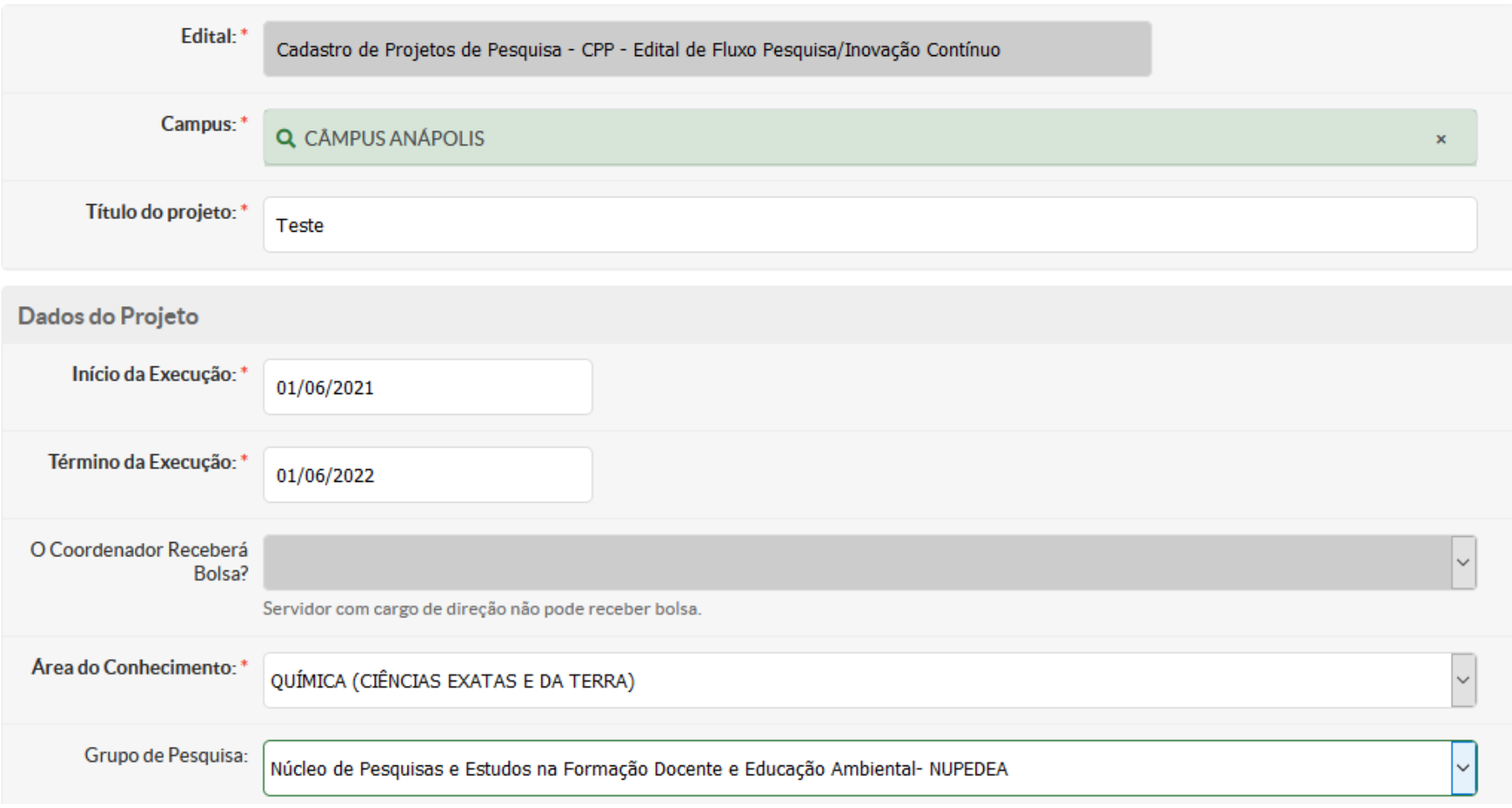

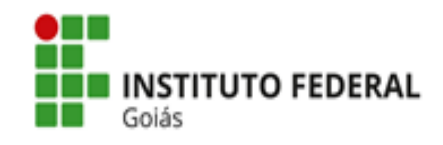

### O limite de caracteres para cada item do Projeto deverá ser observado:

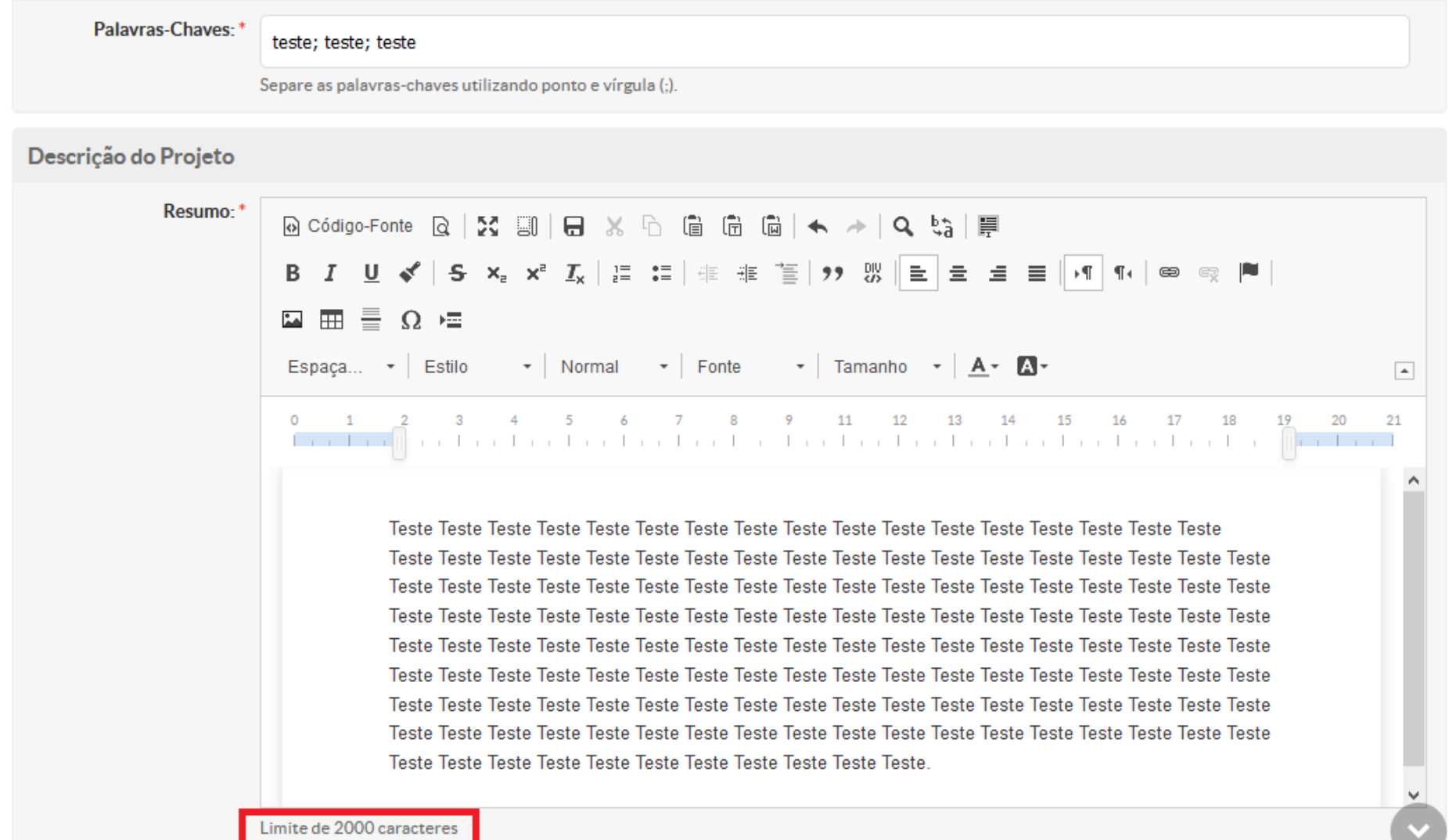

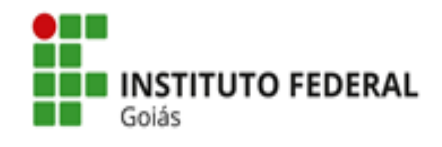

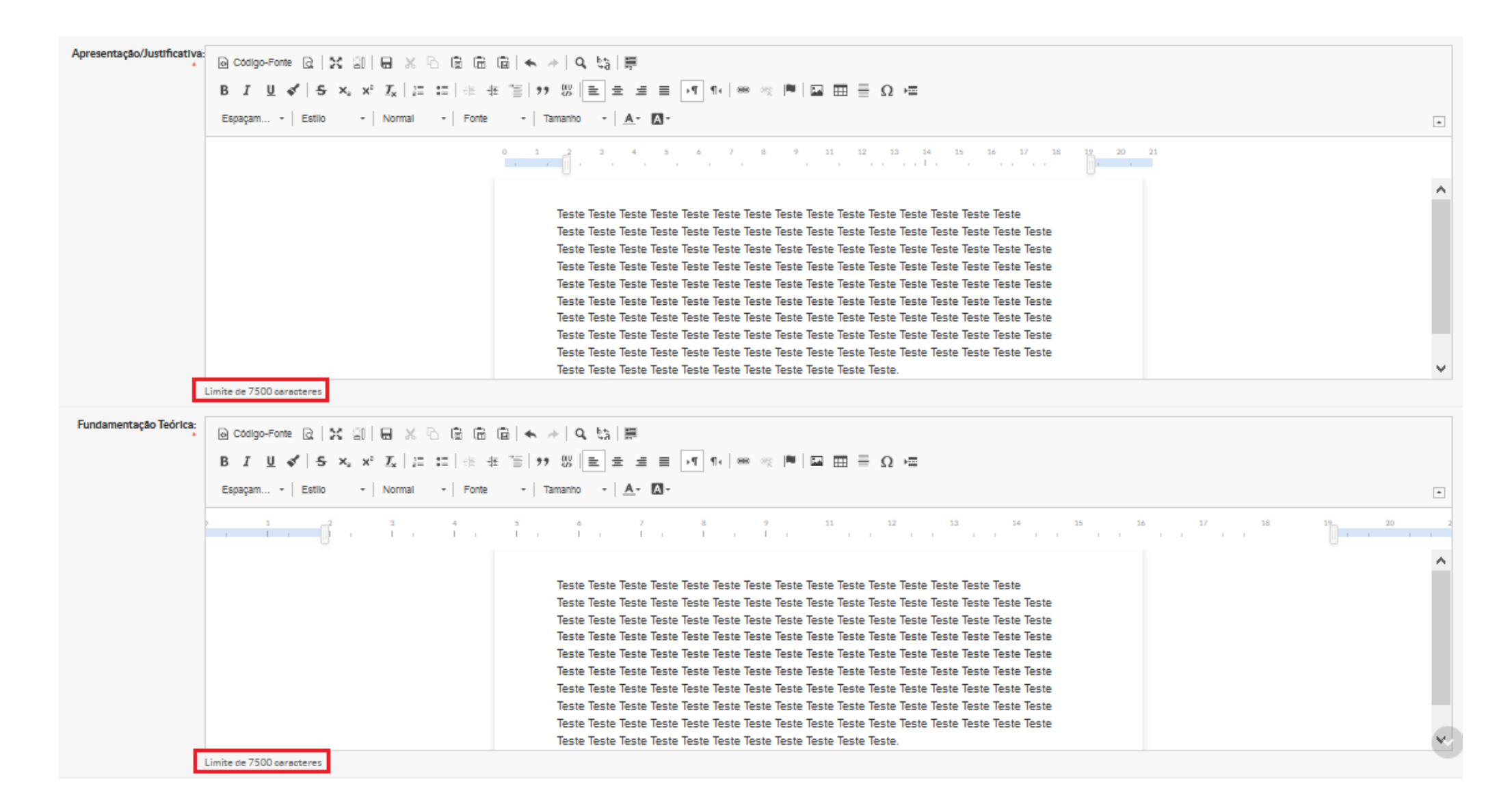

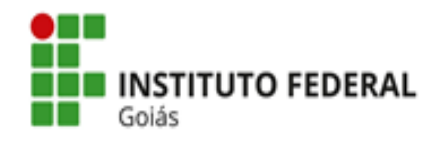

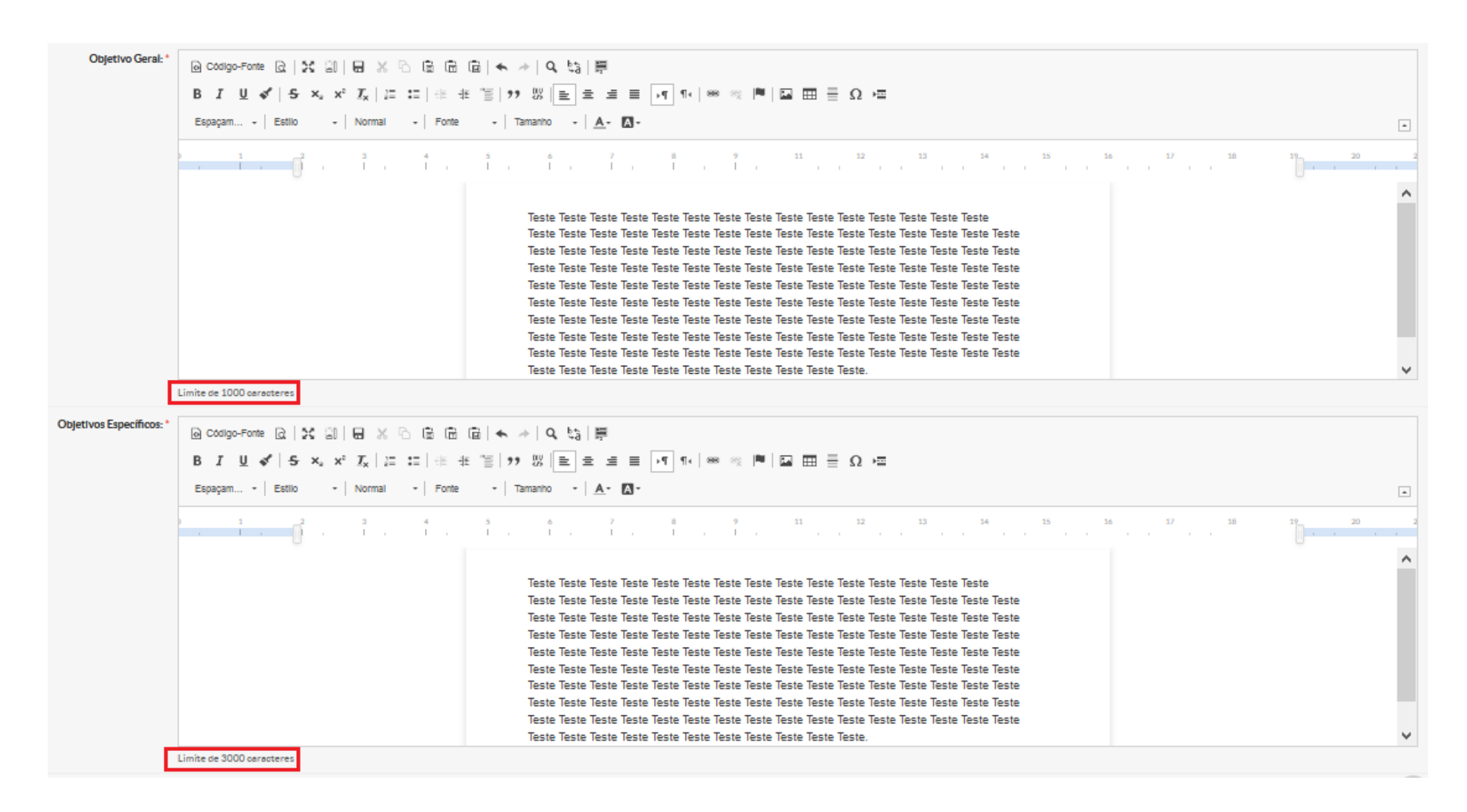

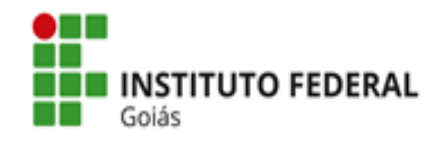

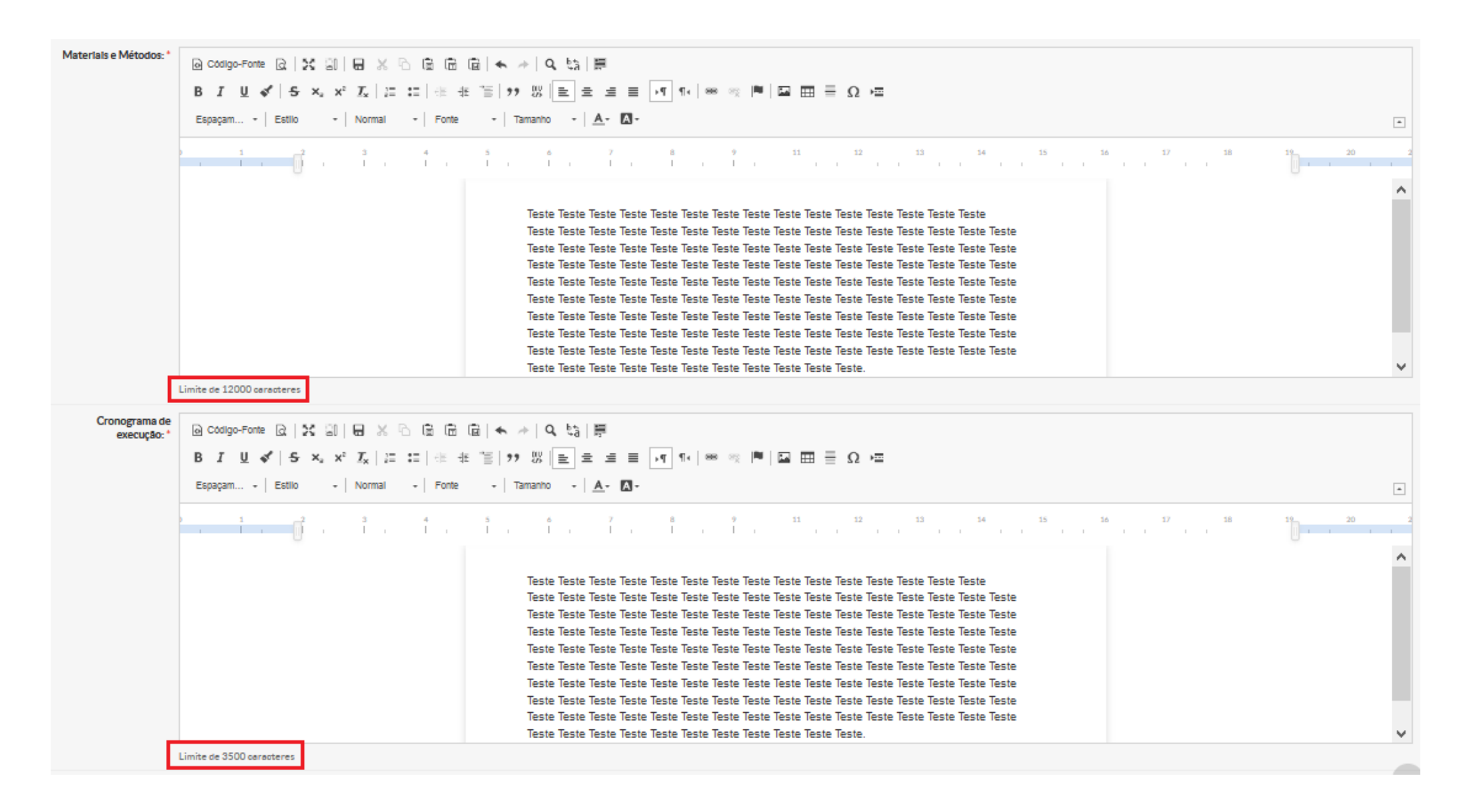

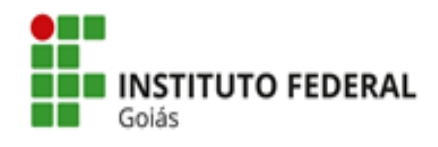

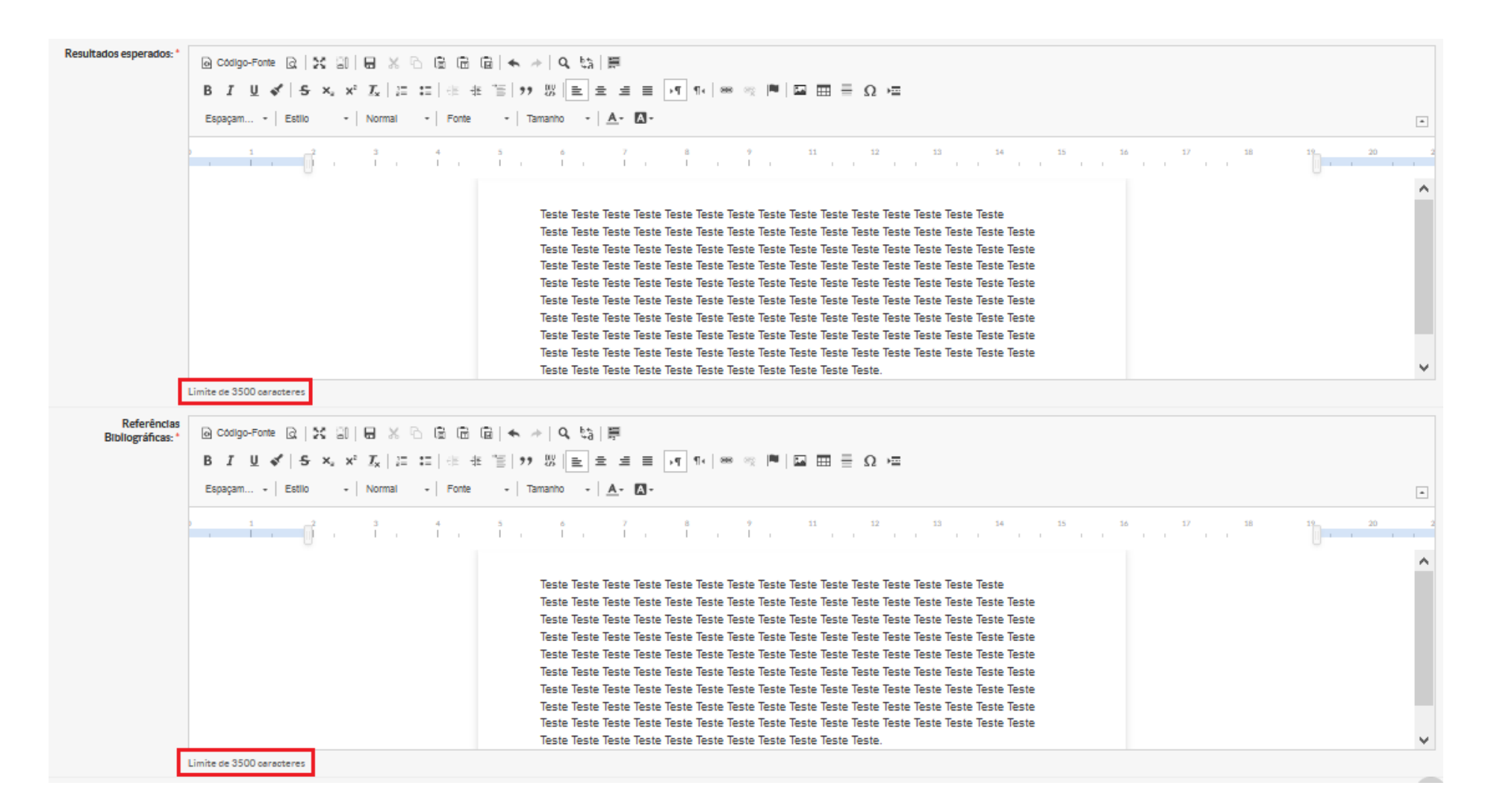

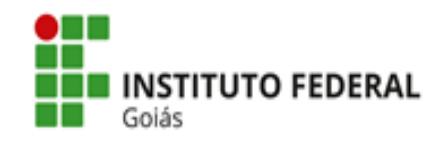

Após realizar a leitura, o/a interessado/a deverá clicar em **Aceito o Termo de Compromisso** e, em seguida, **Salvar**.

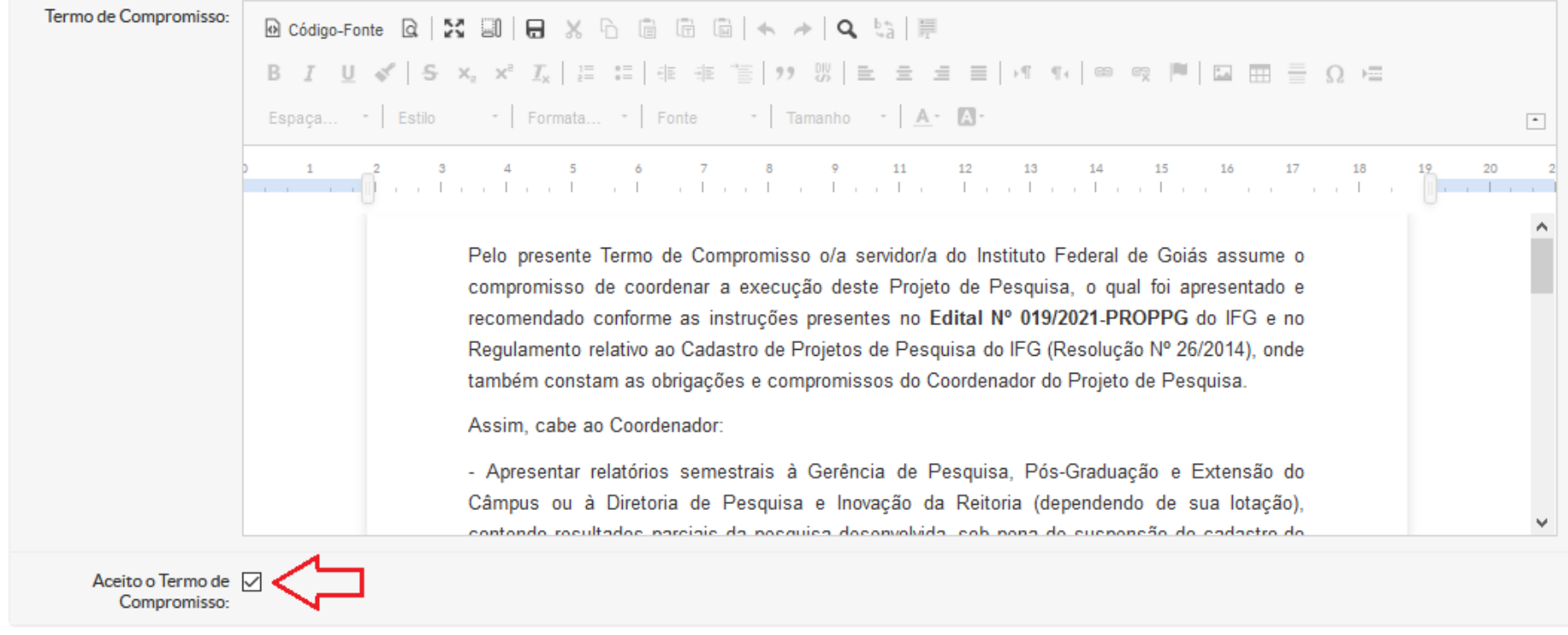

Salvar

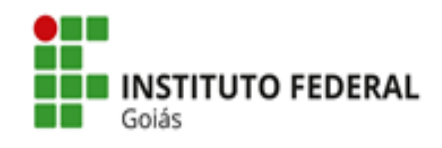

#### Após clicar em salvar, o Projeto estará cadastrado e sua situação ficará "Em edição".

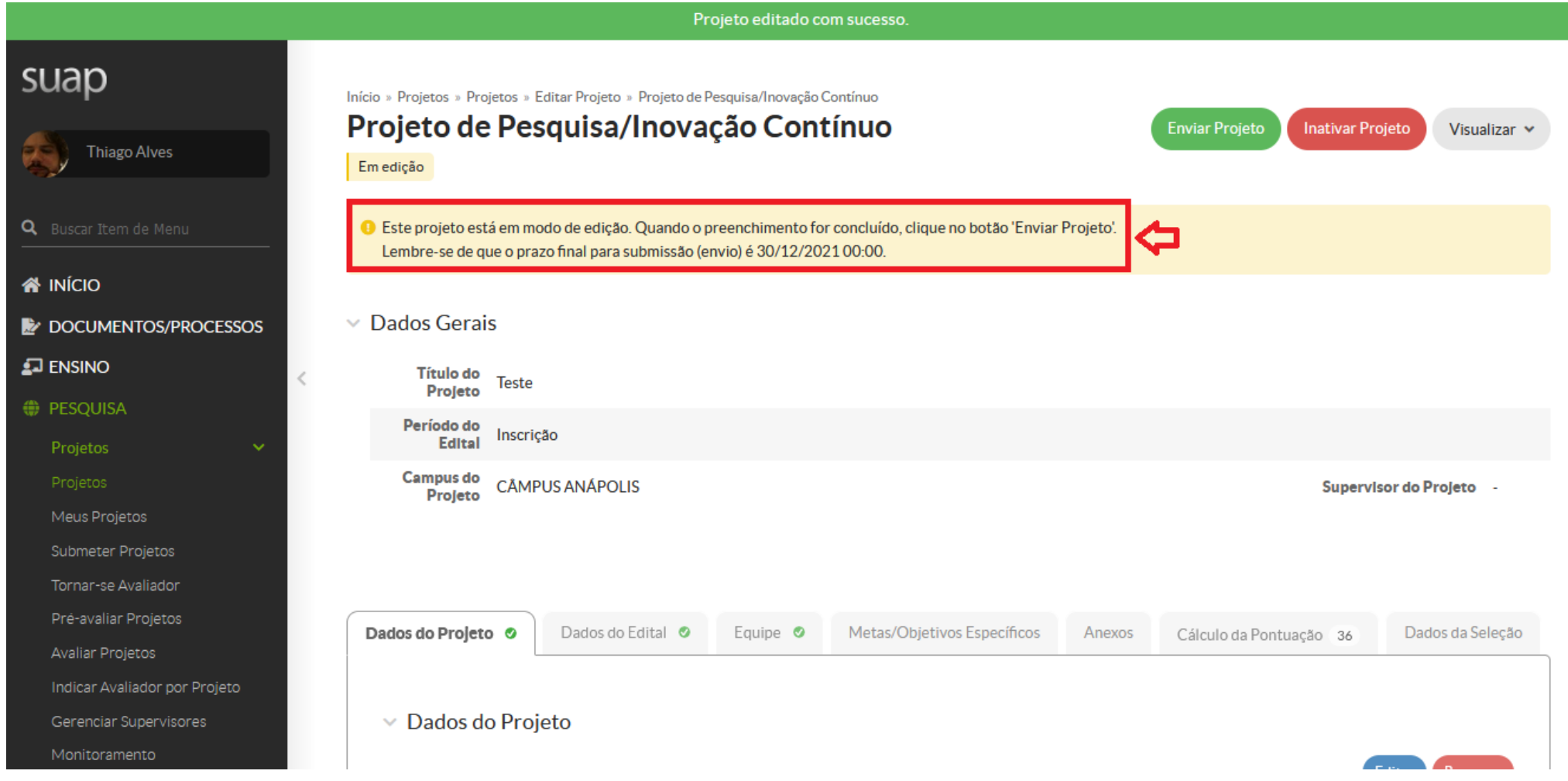

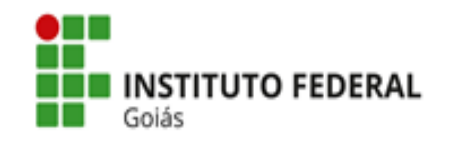

**Passo 2:** Enquanto o Projeto estiver em modo de edição, o(a) interessado(a) poderá realizar alterações clicando em **Dados do Projeto => Editar**.

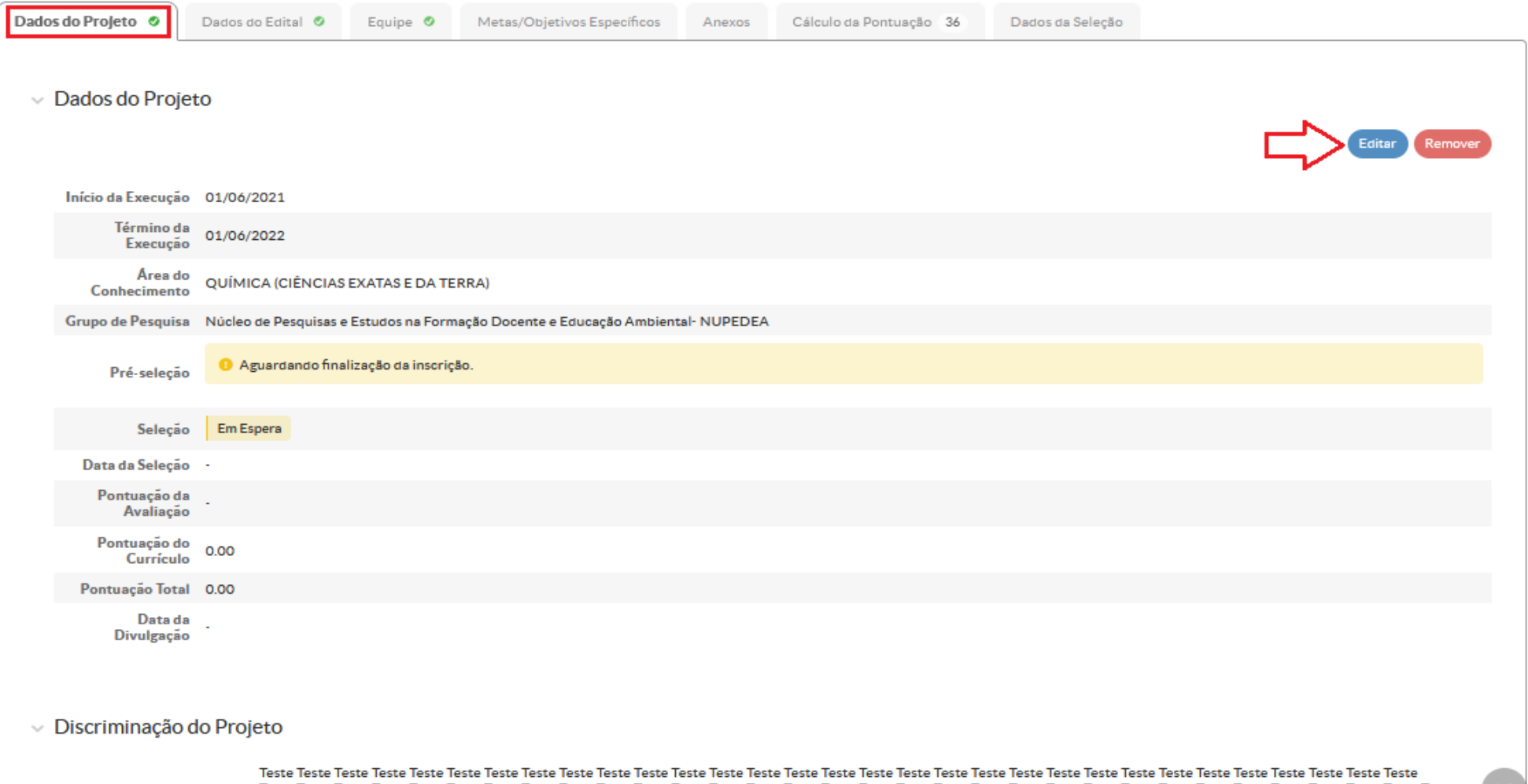

Teste Teste Teste Teste Teste Teste Teste Teste Teste Teste Teste Teste Teste Teste Teste Teste Teste Teste Teste Teste Teste Teste Teste Teste Teste Teste Teste Teste Teste Teste Teste Teste Teste Teste Teste Teste Teste Resumo Teste Teste

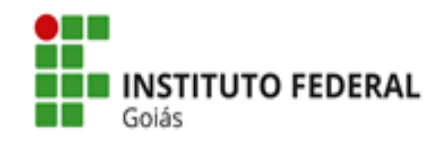

Ao clicar em **Dados do Edital**, o/a interessado/a poderá acessar as informações e os anexos do edital (disponíveis para baixar). No ato da submissão, os únicos anexos necessários serão: termos de anuência das chefias imediatas dos servidores integrantes do projeto; termo de ciência da instituição do colaborador externo e currículo lattes do colaborador externo. O Termo de Anuência da Chefia Imediata poderá ser gerado como documento eletrônico pela chefia (Tipo de documento: Termo de Anuência => Modelo de documento: Termo de Anuência da Chefia Imediata - CPP).

Ao clicar em **Equipe**, o(a) coordenador(a) deverá adicionar os integrantes da equipe do Projeto.

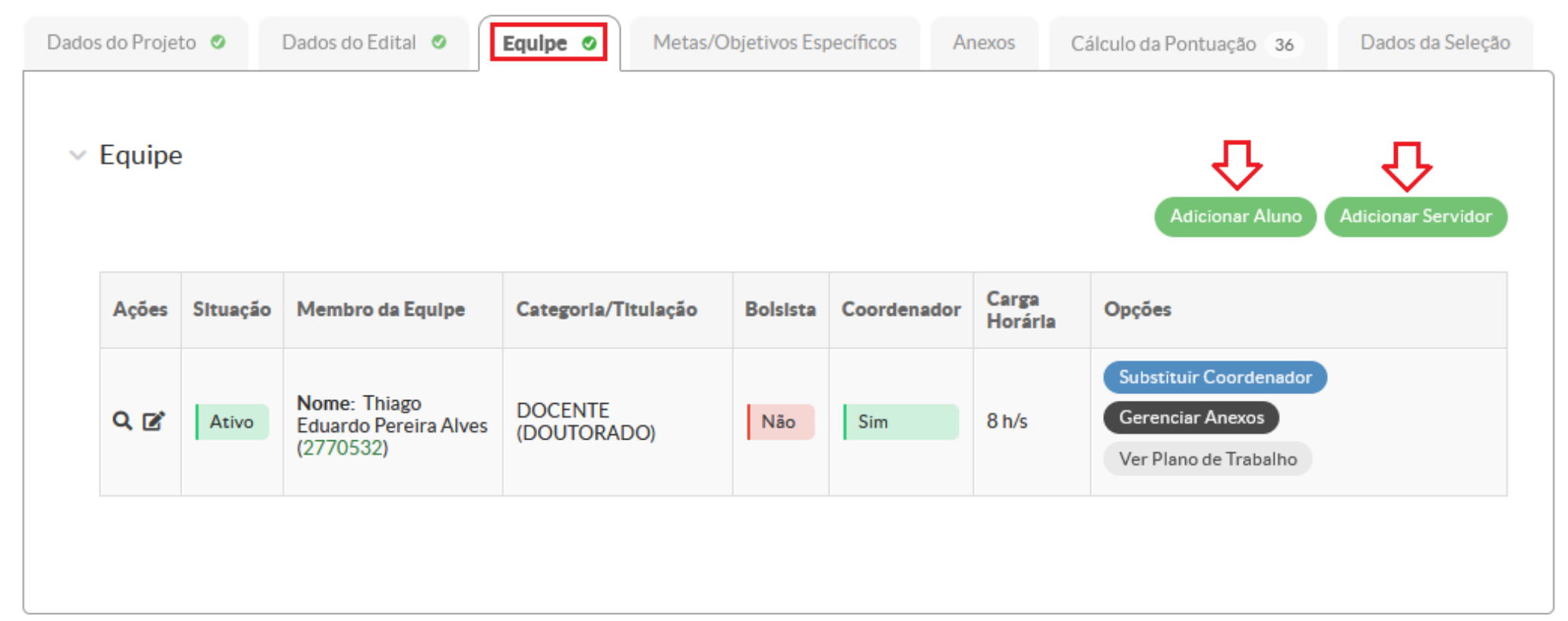

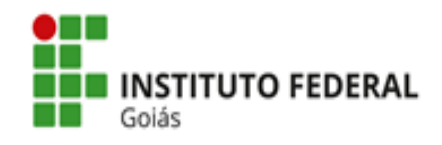

**Adicionar Aluno:** Inserir o aluno e preencher as seguintes informações: tipo de vínculo e carga horária.

O link do currículo Lattes do aluno adicionado precisa constar no SUAP (nos dados pessoais do aluno), caso contrário não será possível adicioná-lo à equipe do Projeto e aparecerá a seguinte mensagem: "Não há currículo lattes registrado no SUAP. Oriente seu aluno a cadastrar seu currículo lattes na área de informações pessoais no SUAP".

- 1. Caso o aluno já possua currículo Lattes, deverá copiar o link do currículo disponibilizado na Plataforma Lattes, acessar o SUAP com seu login e inserir o link em "dados pessoais".
- 2. Caso o aluno ainda não tenha currículo cadastrado na Plataforma Lattes, deverá primeiro proceder ao cadastro, para depois seguir os passos do item anterior.

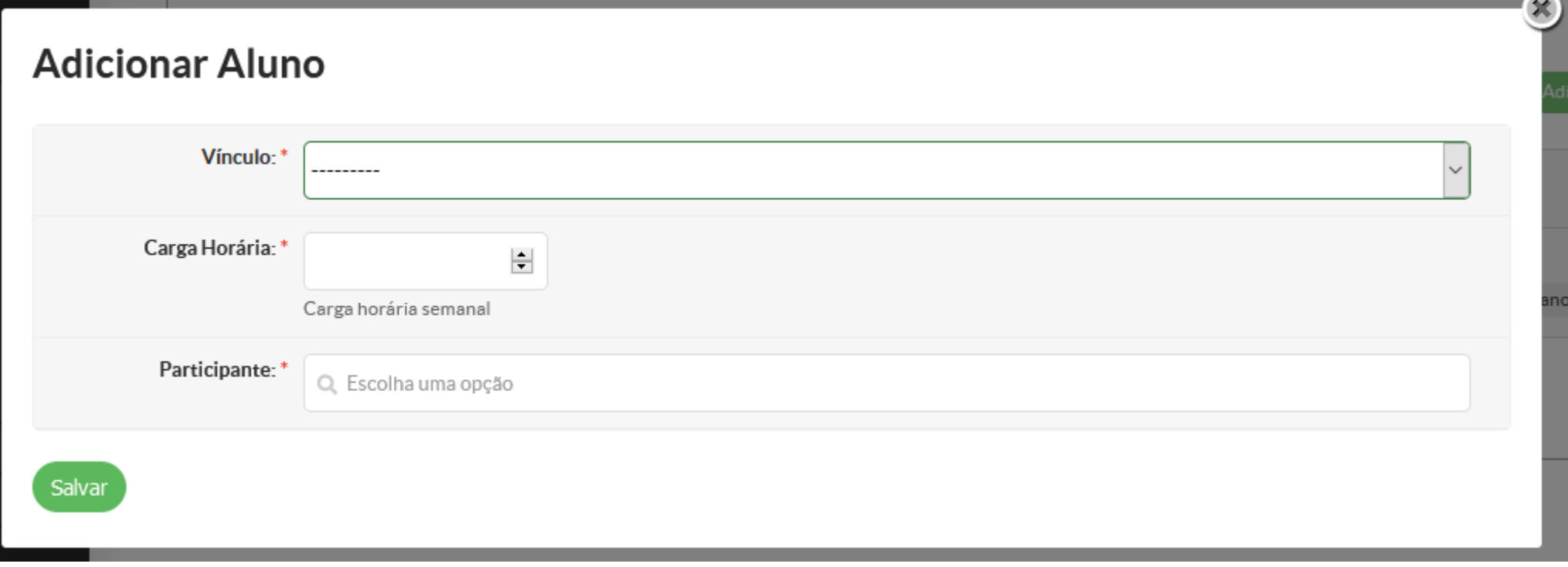

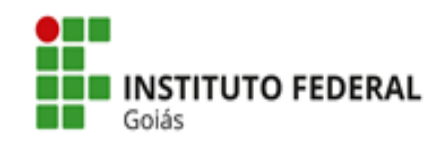

## **Gerenciar Anexos => Anexos do Participante**

O(A) coordenador(a) deverá anexar o(s) documento(s) referente(s) a cada membro do projeto em **Gerenciar Anexos => Anexos do Participante**.

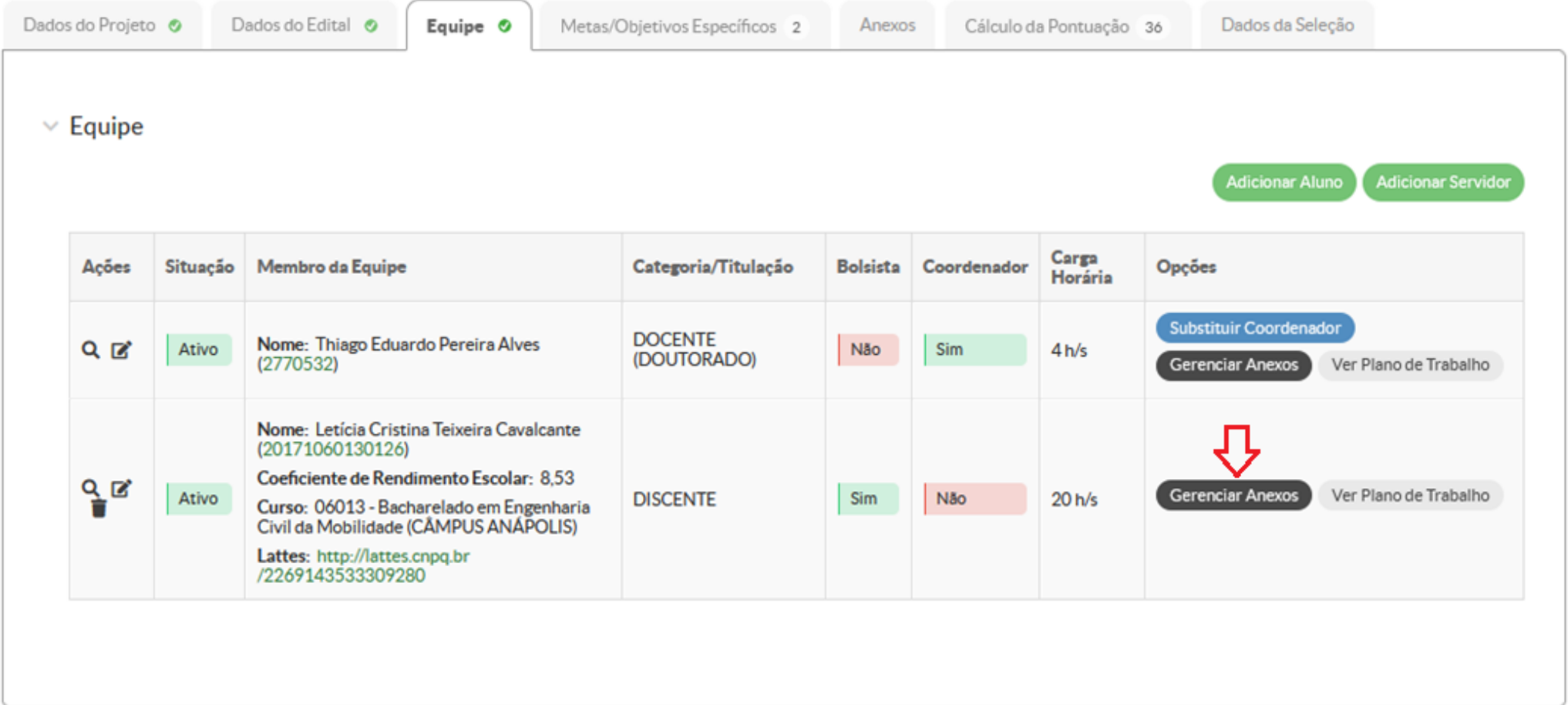

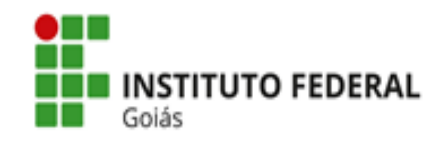

O(A) coordenador(a) deverá inserir as metas/objetivos específicos do Projeto e adicionar, no mínimo, uma atividade para cada meta inserida. O Relatório Final deverá ser, obrigatoriamente, uma das metas propostas.

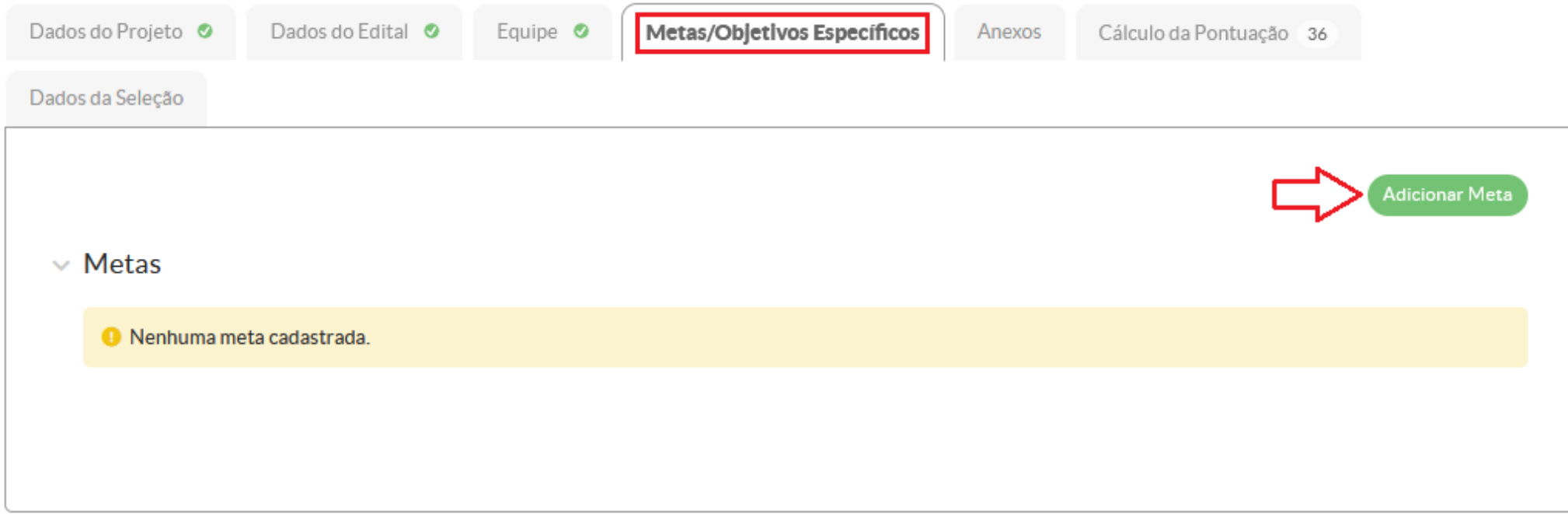

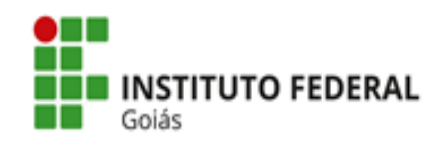

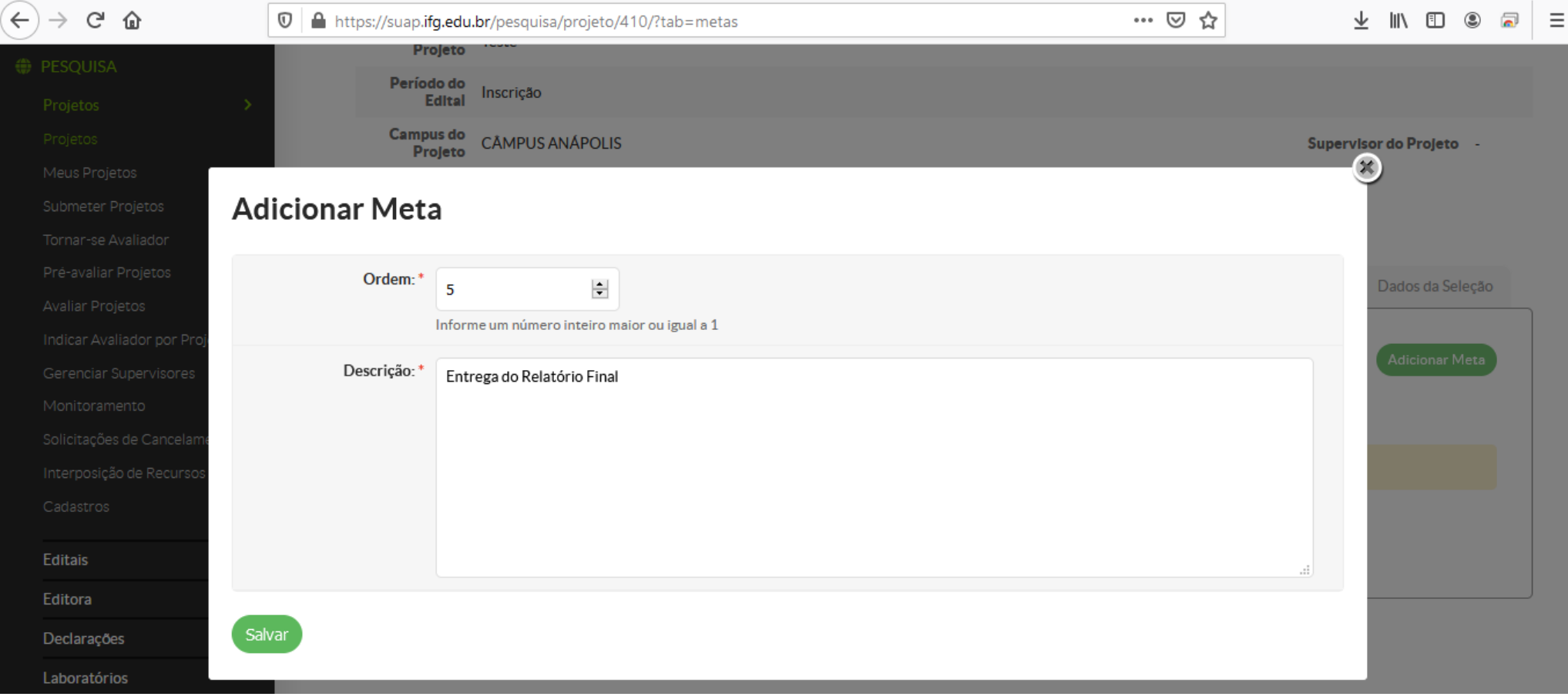

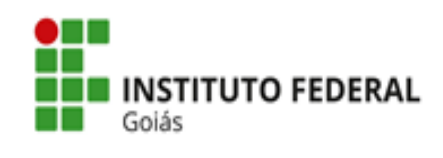

# Após salvar a Meta, adicionar atividade:

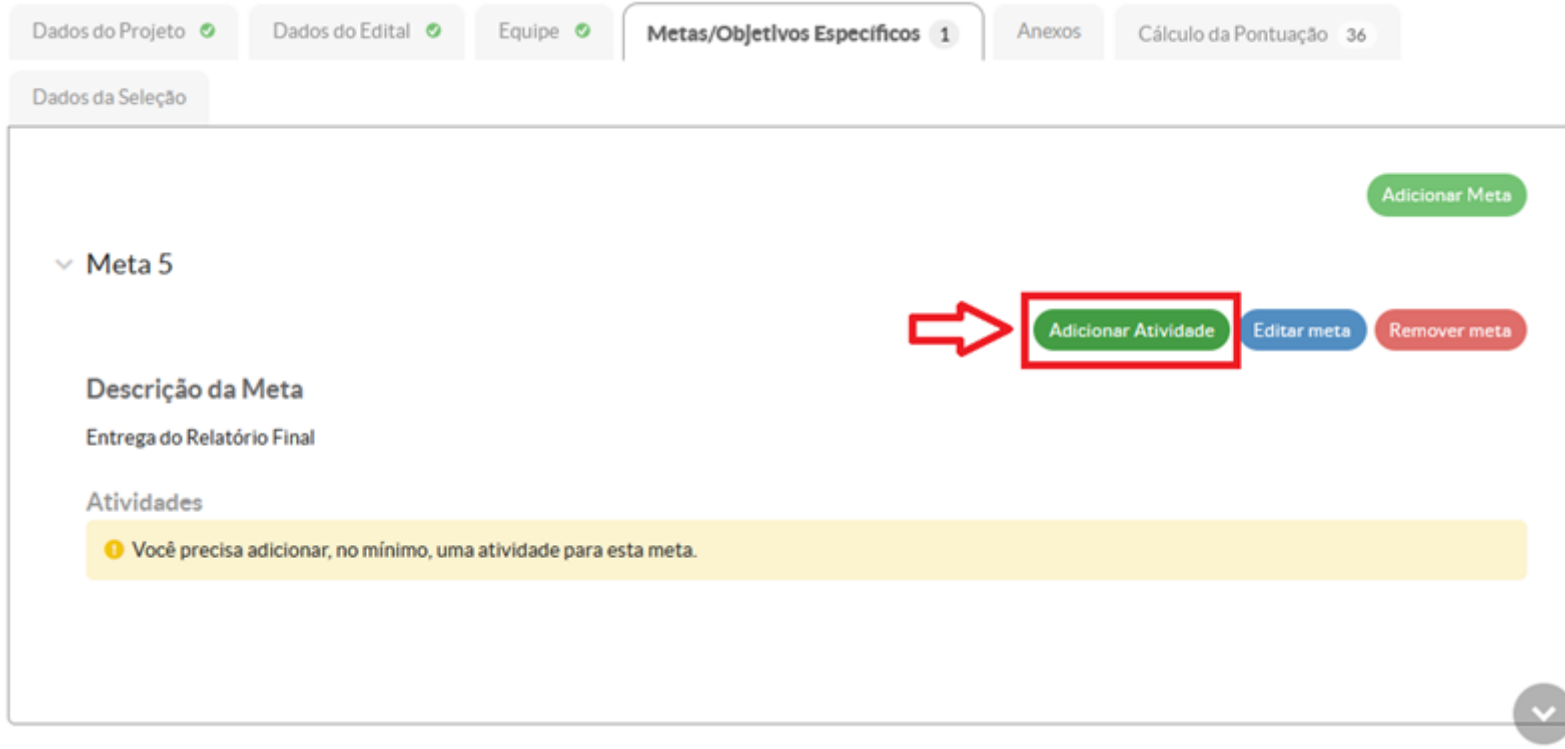

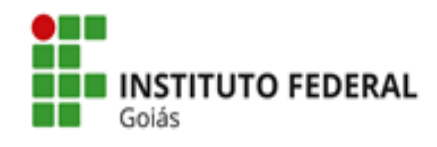

 $\mathcal{L}_{\mathcal{C}}$ 

# **Adicionar Atividade**

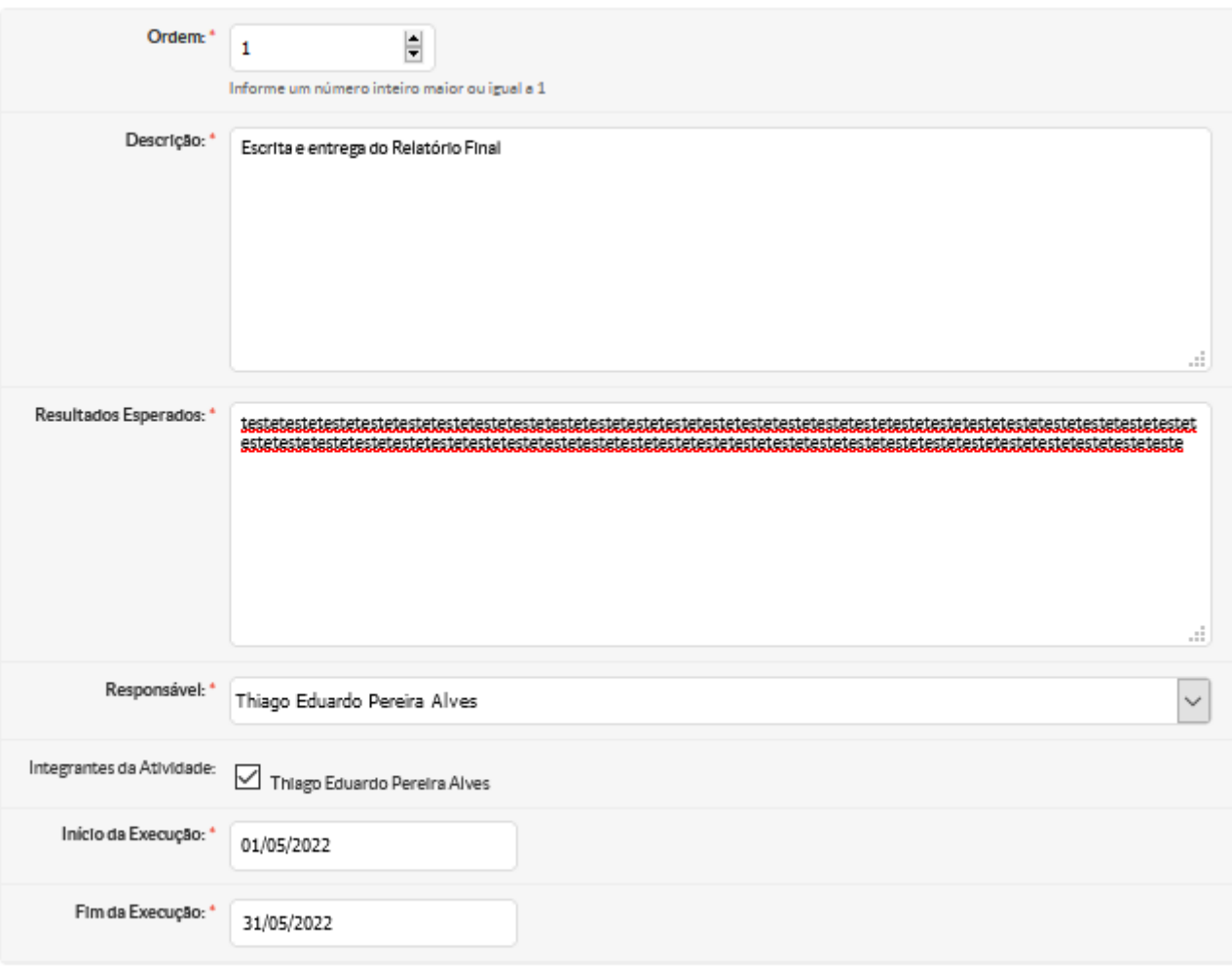

Salvar

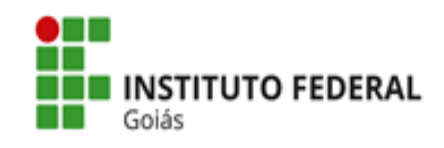

O comprovante deverá ser inserido ao final do período estipulado para aquela Atividade. No caso do Relatório Final, o comprovante será o próprio relatório.

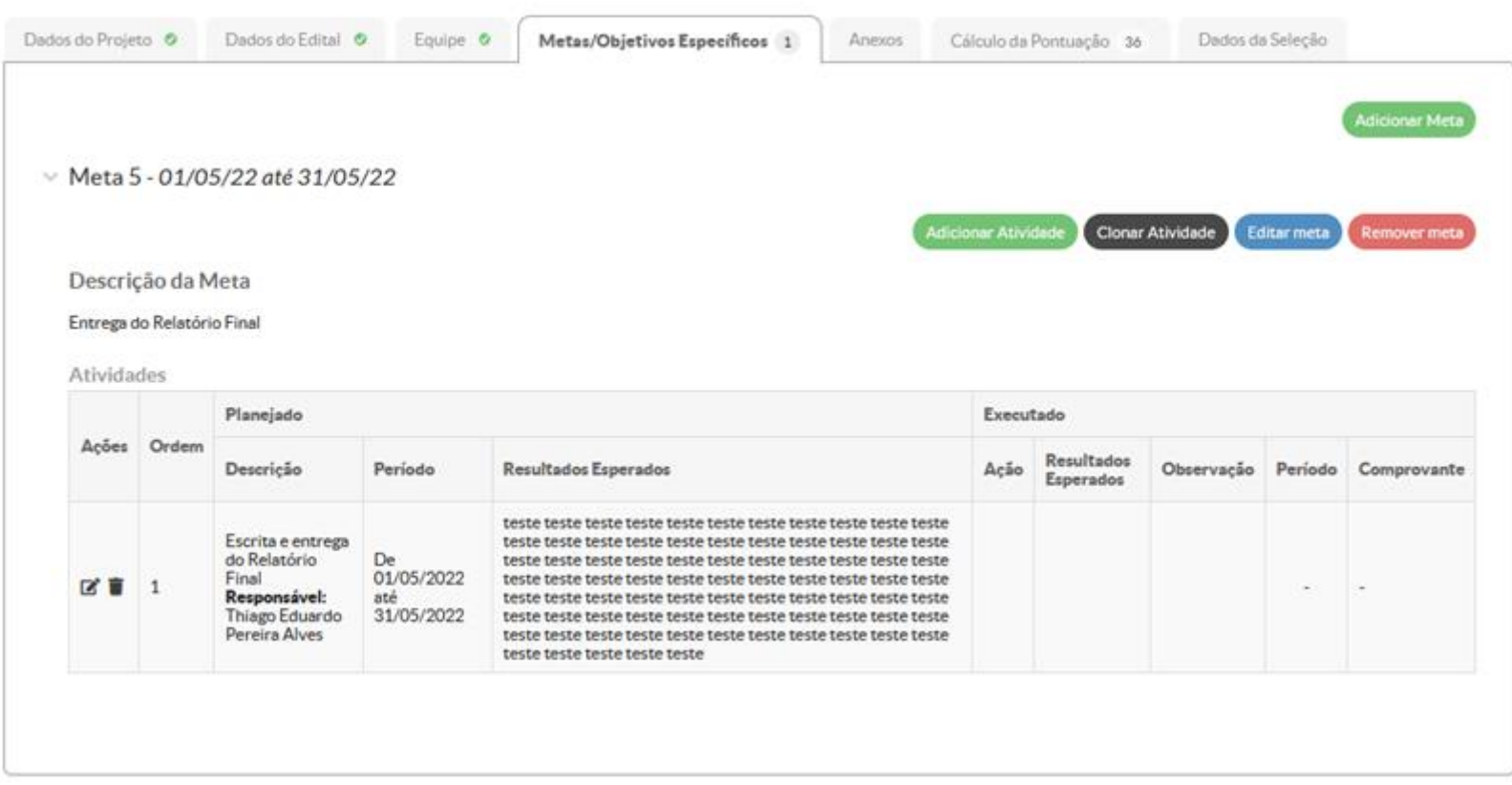

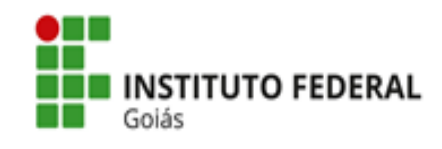

## **Passo 3:** Após o cadastro do projeto e a realização de todas as edições necessárias, o/a interessado/a deverá clicar em **Enviar Projeto** para finalizar a submissão.

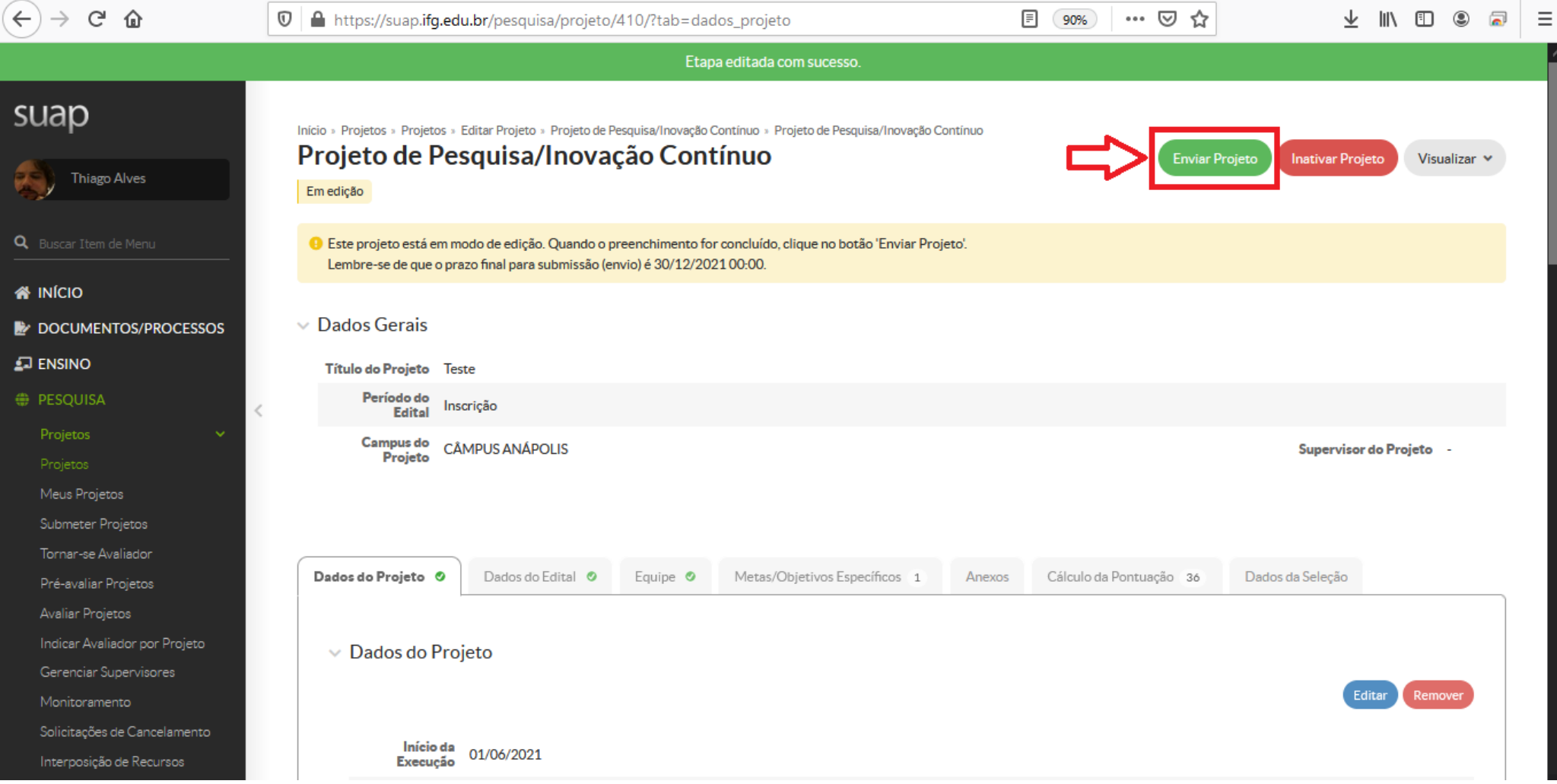